## Medtronic

## Quick start guide

Training tools with Touch Surgery™ Professional

## **TruClear™ System Set-up Instructions**

On your device, go to the Play Store or App Store. **Search**'Touch Surgery', and download the app. You can also scan this QR code to go to the download page directly.

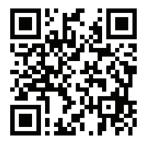

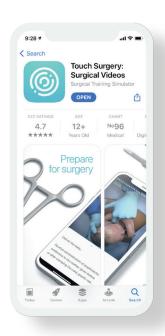

Check your email inbox for an invitation to join the TruClear training group. Click 'Accept Invite'. This redirects you to the mobile app or the web platform on desktop. Create an account with your email address and follow the instructions on the page.

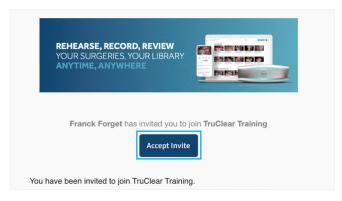

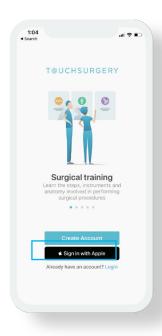

After accepting to join the training group, you will then receive a second email, giving you access to curriculum assigned to you where all the videos are.. You can come back to this space anytime by tapping 'My Surgeries' on the app or on desktop by going to www.touchsurgery.com/mysurgeries

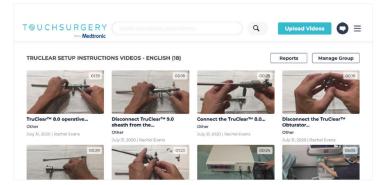

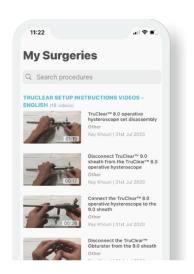

11:22

My Surgeries

Q Search procedures

TRUCLEAR SETUP INSTRUCTIONS VIDEOS

Ray Khouri | 31st Jul 2020

**Select the video** you wish to start training on. If you can't find the right video, try typing **keywords** into the **search bar**.

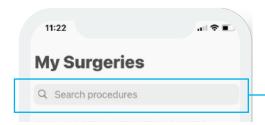

You can view a video in **'analytics'** or **'workflow'** mode. In workflow mode, you can see the written instructions matched to video time stamps. These instructions are overlaid on the video if played full-screen. You can hide the instructions if you prefer.

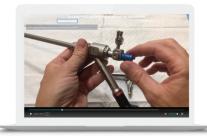

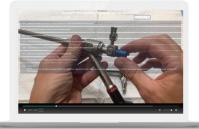

## **Troubleshooting**

**"I hit a paywall."** Your invitee may encounter a payment page when attempting to access https://www.touchsurgery.com/users/login. This is a known issue. Please discuss with your Medtronic contact who provided you with this Touch Surgery Start Guide to address the issue.

"I've encountered a different problem." For any other problems, please email customer.care@touchsurgery.com

555 Long Wharf Drive New Haven, CT 06511 508.261.8000 800.722.8772 **medtronic.com/covidien** 

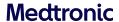